1

## **B2G Mail Application**

**Wireframes & Flows** 

**V3** DRAFT

05-01-12

### **Mail Application Entry Points**

Entering mail application from Home Page application

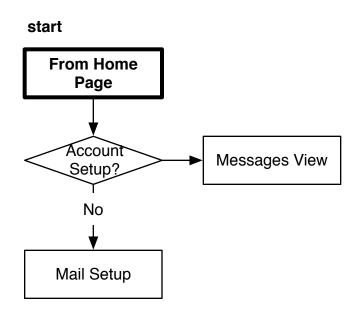

#### **Mail Application Entry Points**

Entering mail application from another application

This flow illustrates when you click on an email link from within another application.

Some examples would include:

- From web browser mailto: links
- From contacts application
- From calendar application
- From messaging application

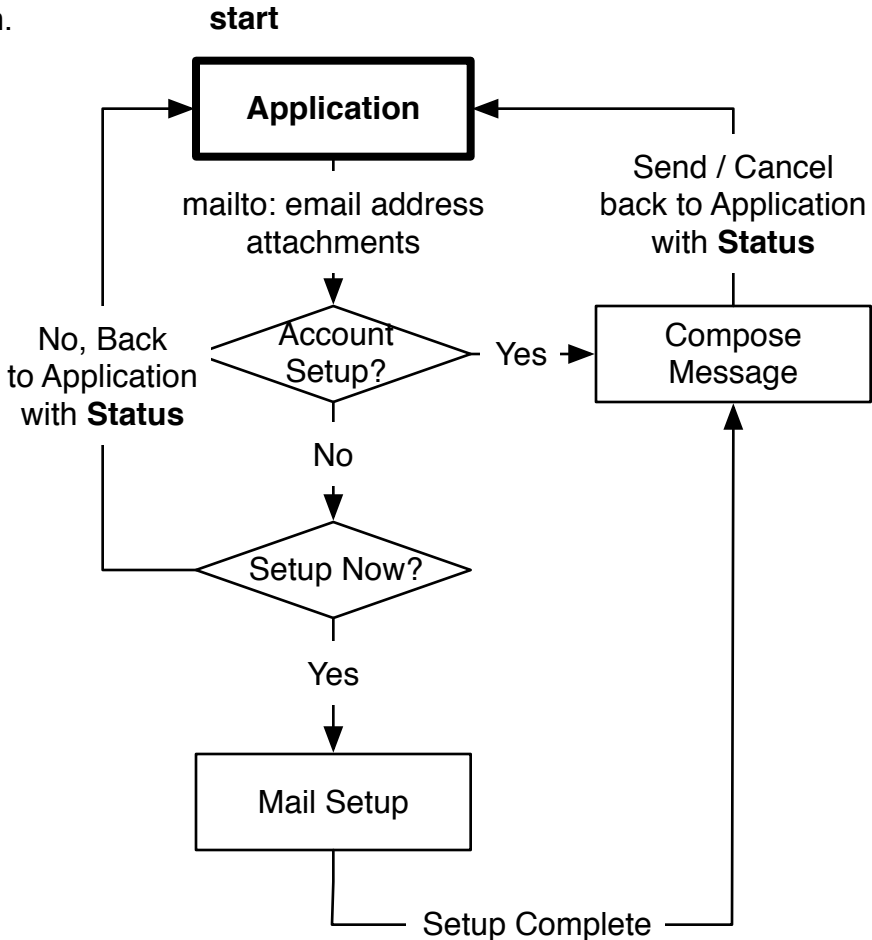

New emails notifications.

Clicking new mail notification will bring the user to the latest message received.

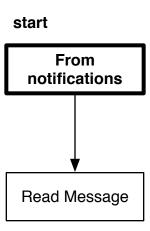

Mail Not Setup Modal 5

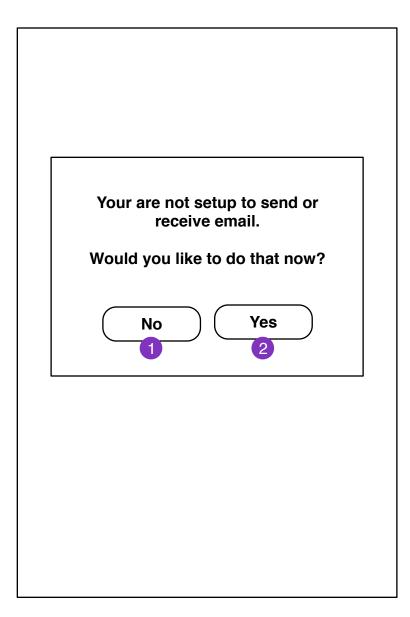

If user is not configured for mail and clicks on a email link, they will be prompted if they want to setup mail.

- 1. Returns user to application
- 2. User enters **New Account Setup** screen

New Account Setup

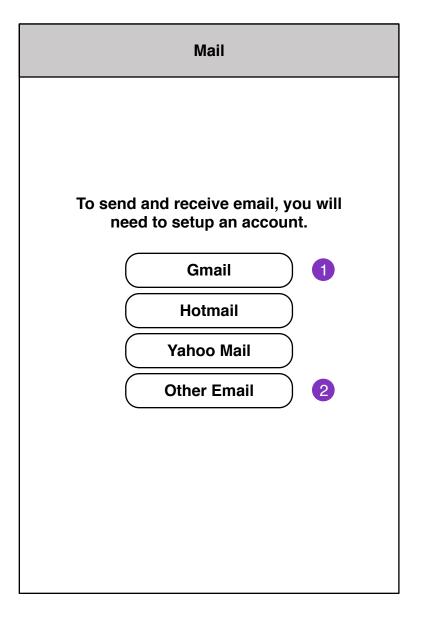

1. Webmail services

Clicking brings user to **New Account Setup Information** screen.

2. IMAP account setup **New Account Setup Information (IMAP)** 

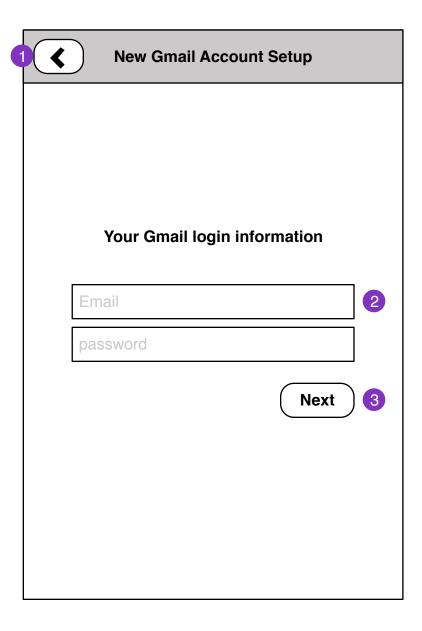

- 1. Returns to **New Account Setup** screen
- 2. User account information (depends on service)
- 3. Proceed with New Account Setup

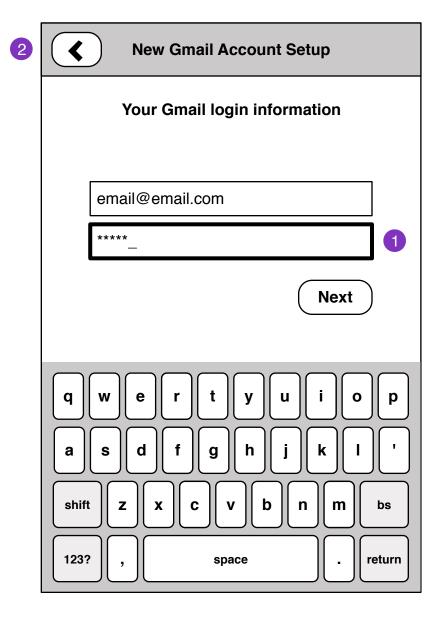

- 1. Passwords field
- 2. Prev step

New Account Setup

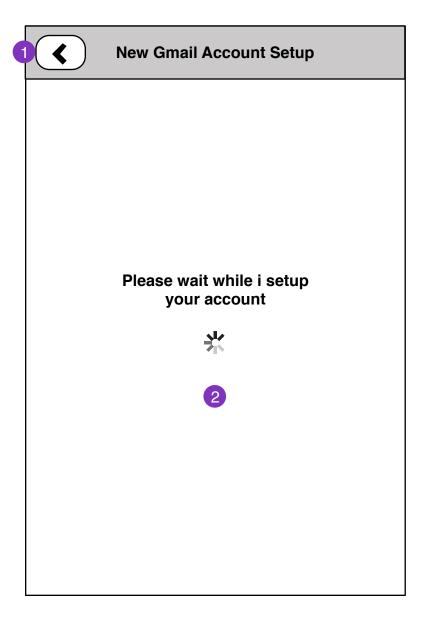

- 1. Cancels setup. Back one step
- 2. Successful setup brings user to **New Account Setup Complete** screen

# **Gmail account setup** All Done! Add another account **Continue to Mail** 2

- 1. New Account Setup screen
- 2. Mail Messages Loading screen

Mail Messages Loading 11

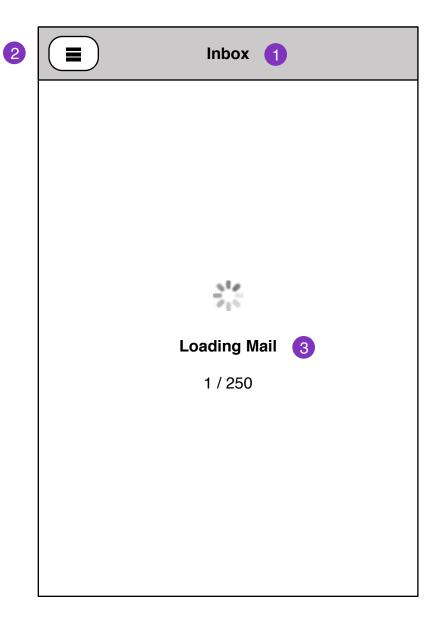

- 1. Current account: folder name
- 2. Folder Select pane
- 3. Mail load status will display if there are no locally cached messages for the selected folder.

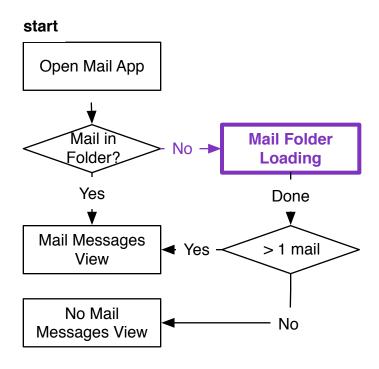

No Mail Messages

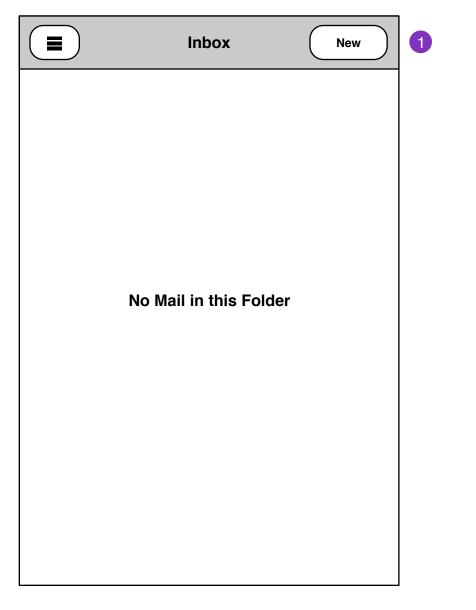

When there is no mail in current folder

1. Compose Message

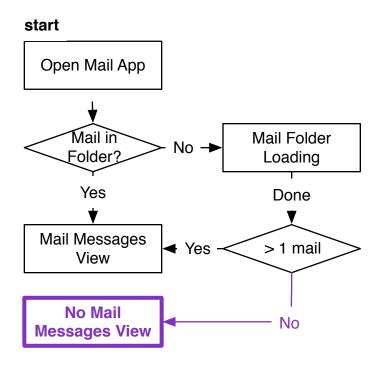

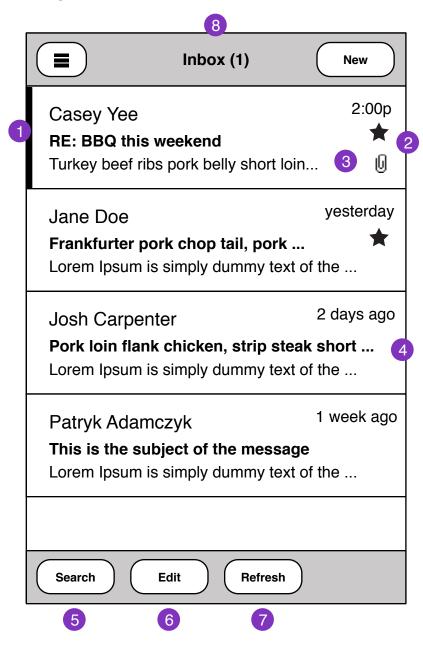

- 1. Unread Message Flag
- 2. Received Message time should be relative to current day/time.
- 3. Flagged mail shows as Star. Attachments
- 4. Graceful truncating of subject and body text.
- 5. Search mail
- 6. Multiple edit select
- 7. Check for new mail
- 8. Folder name should update number of unread messages in folder.

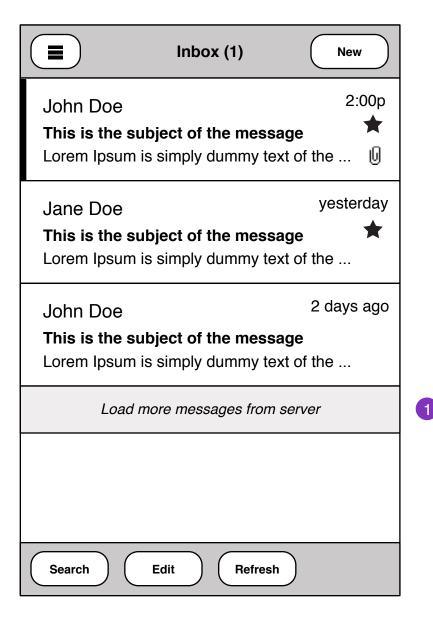

1. When user reaches bottom of message pane, A option to load more messages from server.

Message loading status:

Loading 50 / 100 Messages

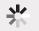

Once messages are loaded, they should fill inline with existing messages.

Mail Messages Edit 15

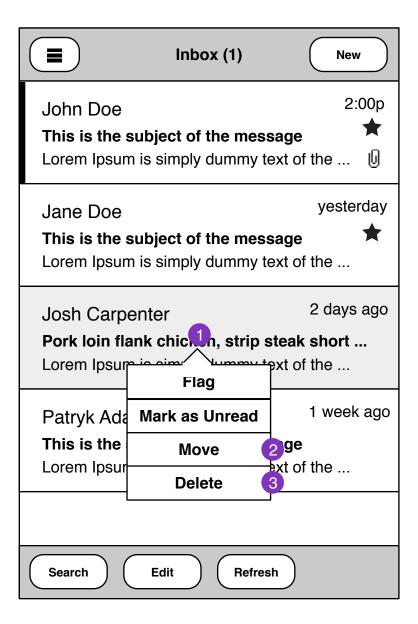

- 1. Press and Hold to reveal edit actions on Mail.
- Flag Message
- Mark toggles Unread/read message status
- Move message to another Folder
- Delete message
- 2. Move Message Shows **Folder Select** pane. Once a target folder is selected, Message will be moved. **Status** displays in current messages view.
- 3. Delete Message will be deleted, **Status** displays on commit

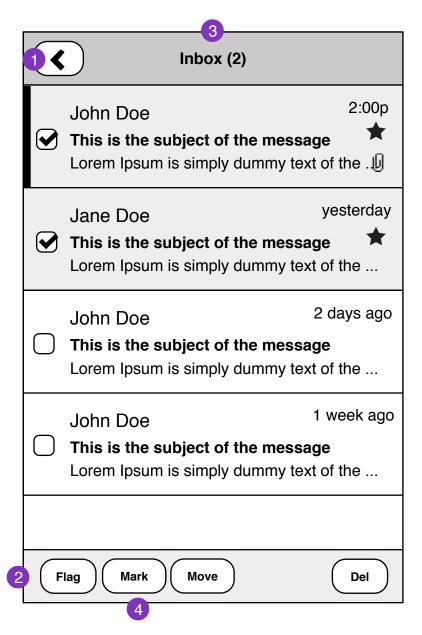

- 1. Cancels multi-edit.
- 2. Edits applied to selected messages. Committing edits show in **Status**

16

- 3. Folder name shows number of selected messages.
- 4. Mark selected messages as read, unread, spam

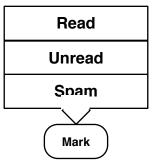

Mail Messages Status

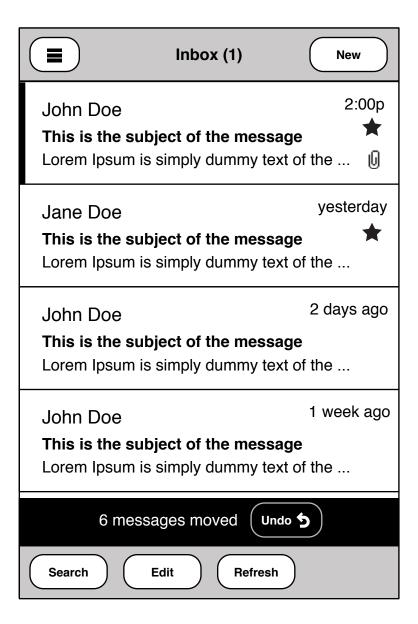

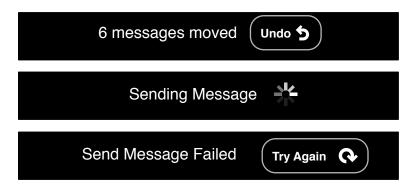

Mail Search 18

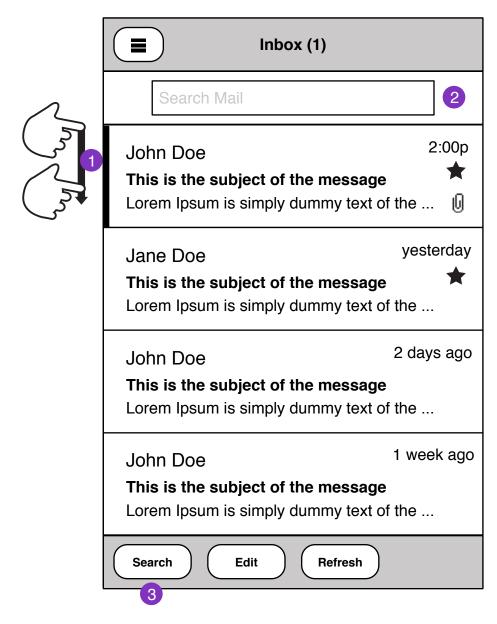

- 1. Mail search UI can be pulled down at top of messages folder pane.
- 2. On focus, mail **Search Controls** is shown.
- 3. Mail **Search Controls** is shown

Mail Search Controls 19

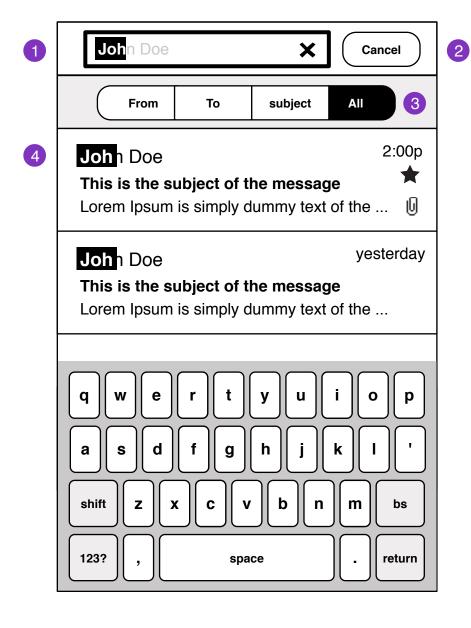

1. Mail heading hides. Search field focused.

#### Interaction notes:

- Search field auto-hints as you type.
- Pressing 'X" at the end of the field, clears the search field.
- 2. Cancels mail search
- 3. Search filters

All - searches Subject, From and To mail fields

4. Substring highlights in results

#### **Possible User configurable search Options:**

| Search Settings       |   |
|-----------------------|---|
| Search in Sub-folders |   |
| Search in Sent        |   |
| Search in Deleted     | 0 |

Mail Search Controls 20

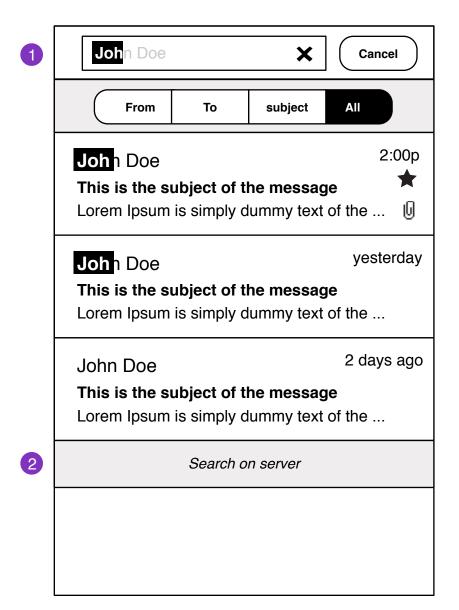

- 1. Search field blur, keyboard slides away
- 2. Extends search onto server

#### Status:

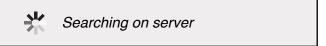

Once messages are loaded, they will fill in-line with existing search results.

#### **Folder Select**

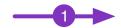

|   | Unified Inbox 9    |                        |
|---|--------------------|------------------------|
| 2 | John.doe@gmail.com | Casey<br>RE: BI        |
|   | jdoe@hotmail.com   | Turkey                 |
| 3 | Folders            | Jane                   |
|   | Flagged mail       | <b>Frankf</b><br>Lorem |
|   | Drafts             | Josh (                 |
|   | Sent               | Pork lorem             |
|   | Trash              | Patryl                 |
|   |                    | This is<br>Lorem       |
|   |                    |                        |
| 4 | <b>\ODE</b>        |                        |

#### **Entry Points:**

- Mail Folder View
- Message Move (single or multi edit)
- 1. When Folder Select is clicked, the Mail Folder view slides right revealing the Folder Select pane.
- 2. Accounts selection or Unified Inbox
- 3. Folders for currently selected Account. Mail
- 4. Mail settings

)

Compose Message 22

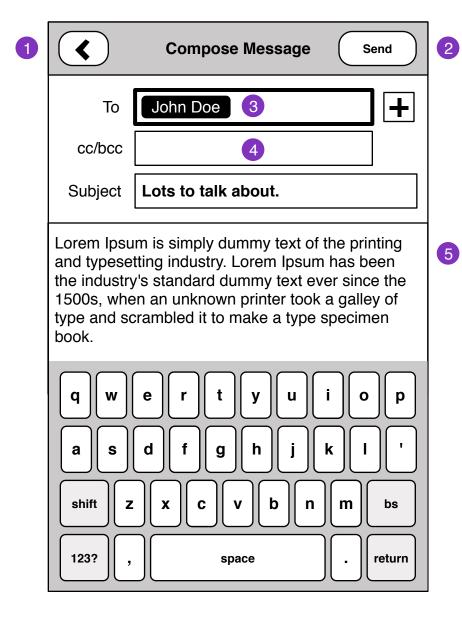

#### **Entry Points:**

- From External application (mailto: email address)
- External application with attachment. See **Compose Message Attachment**
- From Mail app
- 1. Back to Last View
- 2. Send Message, returns user back to **Folder view** with **Status**
- 3. Recipients

Remove:

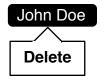

- 4. cc/bcc field will expand into two separate fields when selected
- 5. Message body
- Plain text entry (v1)

#### **Compose Message**

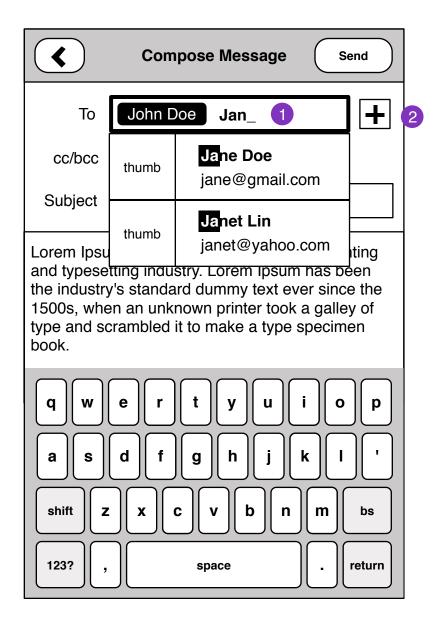

- 1. Inline auto-complete contact with substring highlight.
- 2. Add recipient by Contacts browser, or substring search.

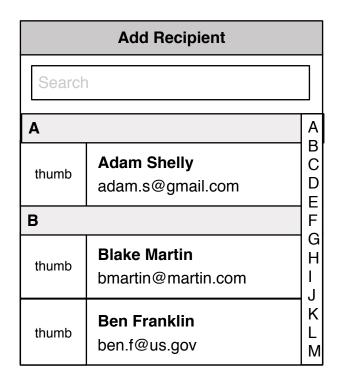

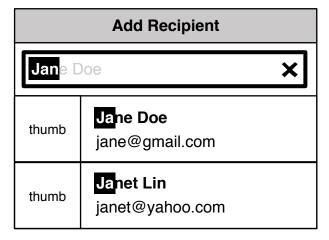

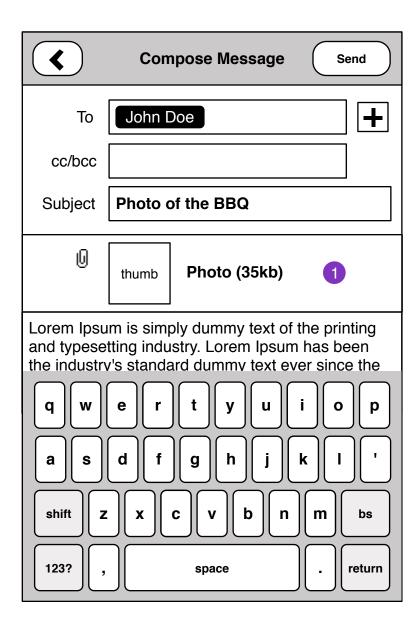

#### **Entry Points:**

- External application with attachment: Gallery, Contacts (vcf), Notes
- Forwarding emails with attachment

Emails with attachments are initiated from other applications.

1. attachments can be any kind of media. size of attachment and thumbnail where possible.

Tapping on attachment to delete from message.

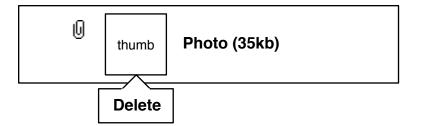

Read Message 25

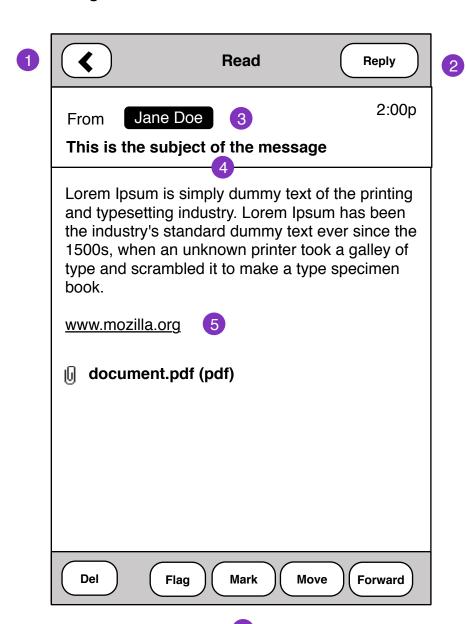

#### **Entry Points:**

- Mail Folders
- Notifications
- 1 Back to last view
- 2. Reply to message
- 3. Clicking on Contact

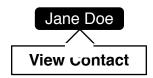

- 4. Tapping heade shows **Read Message Details** screen
- 5. Email text should be actionable on Click.
- Links should open to Browser
- Email addresses should open **Compose Message**
- Phone numbers should open in Dialer
- 6. Message Edit Options

Read Message Details 26

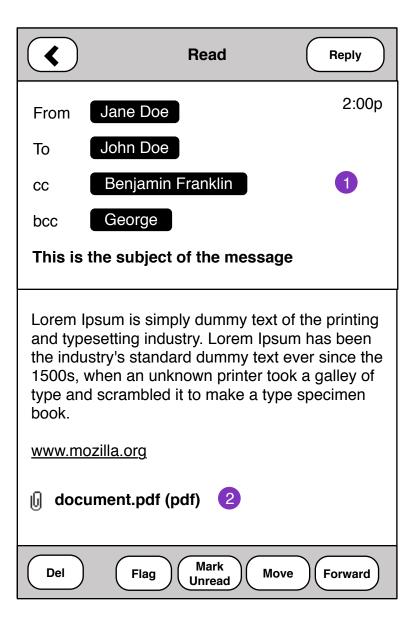

- 1. Additional email message details cc, bcc
- 2. Attachments should download and launch appropriate message.

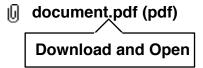

Read HTML Message 27

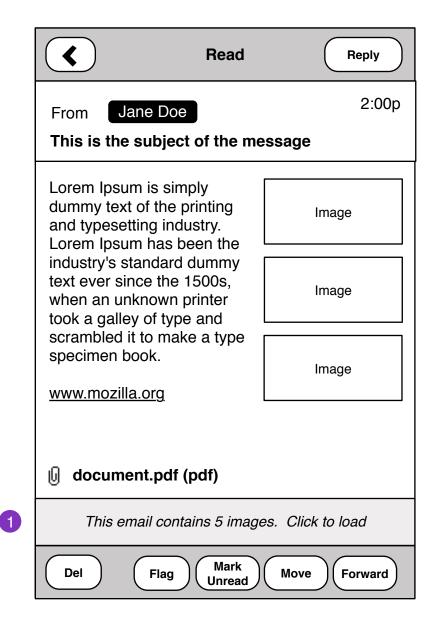

1. Messages containing HTML and Images should prompt user to *Load Images*.

Load Image status:

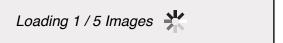

Pressing and holding images to Save downloaded images:

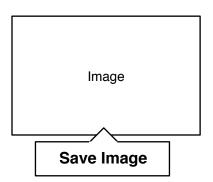

Mail Settings 28

| Mail Settings |          |  |  |
|---------------|----------|--|--|
| 5 min         | •        |  |  |
| 50            | <b>V</b> |  |  |
|               |          |  |  |
| Sig 1         |          |  |  |
|               |          |  |  |
|               |          |  |  |
|               |          |  |  |
|               |          |  |  |
|               |          |  |  |
|               |          |  |  |
|               | 50       |  |  |